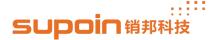

## **How to Update OS**

- 1. Start to update OS, let the device connect to PC with USB cable.
- 1.1, Power down the device, then press the Power button and the key of increasing volume in the right side of the device simultaneously, then the device will show the picture as figure 1.0 until we finish update the OS.

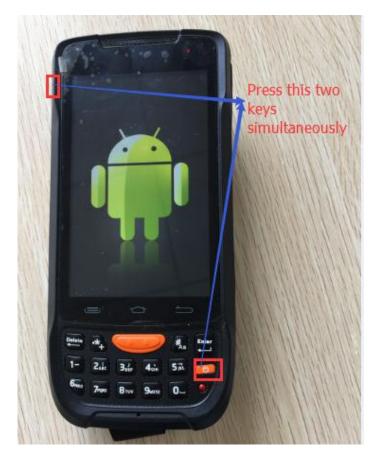

Figure 1.0

1.2 Double click the batch file to update the OS, as the figure 2.0 .

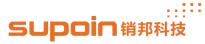

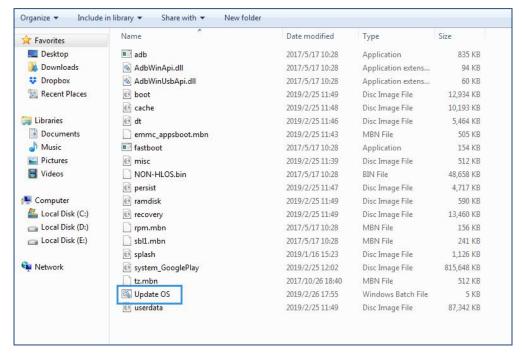

Figure 2.0

1.3 Then there will pop up the window as the figure 3.0, you need to click any key to continue execute the command (press key Enter). You will read information as the figure 4.0, this is means the device is already download the OS from PC.

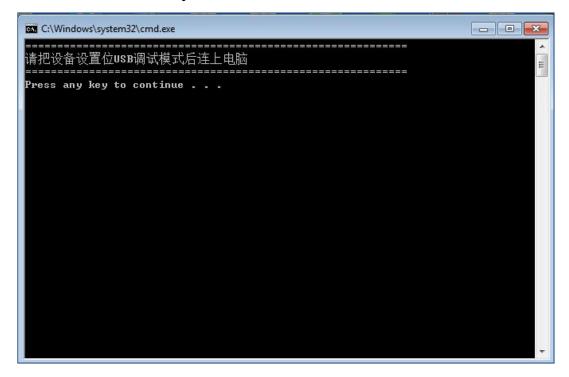

Figure 3.0

www.supoin.net

Fax: 0755-82281509 Tel: 0755-82178516 E-mail: supoin@supoin.com

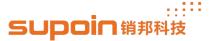

```
C:\Windows\system32\cmd.exe
rebooting into bootloader...
OKAY [ 0.003s]
finished. total time: 0.004s
 update misc
update modem

    waiting for device >

target reported max download size of 268435456 bytes
sending 'modem' (48657 KB)...
OKAY [ 1.935s]
writing 'modem'...
OKAY [ 2.156s]
finished. total time: 4.104s
 ______
target reported max download size of 268435456 bytes
sending 'recovery' (13439 KB)...
OKAY [ 0.432s]
riting 'recovery'...
```

Figure 4.0

1.4 As the information in the figure 5.0 means the device already finished update the OS, the device will reboot automatically.

Figure 5.0

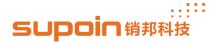

1.5, The last step, you have to check whether the current OS version is you wanted. Enter 'Settings' --> 'About phone', then you get the information as the figure 6.0.

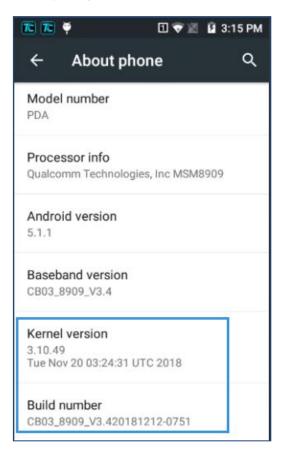

Figure 6.0

The End